## **Teams のオンライン会議の参加手順**

**① Teams を開きます。**

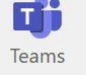

**② Teams の中の七尾東部ライブ配信用のチームに入ります。**

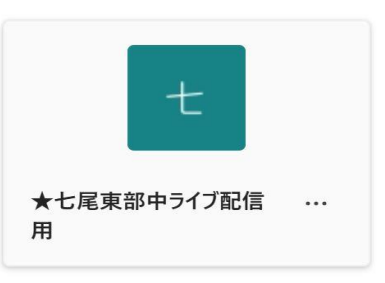

**③ メインチャネルが1年生・2年生・3年生に分かれているので自分の学年のチャネルに入ります。**

**④ オンライン会議が予定されている場合は、このような画面になりますので**

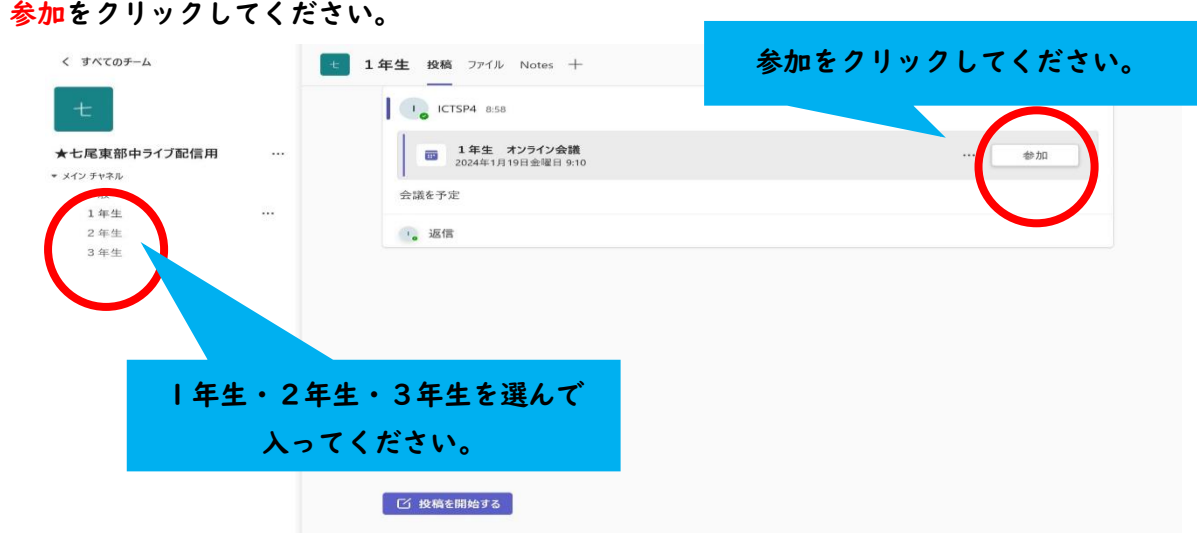

**⑤ カメラ・マイクがオフになっているか、コンピュータ音声に**✓**されているかを 確認してから今すぐ参加をクリックしてください。**

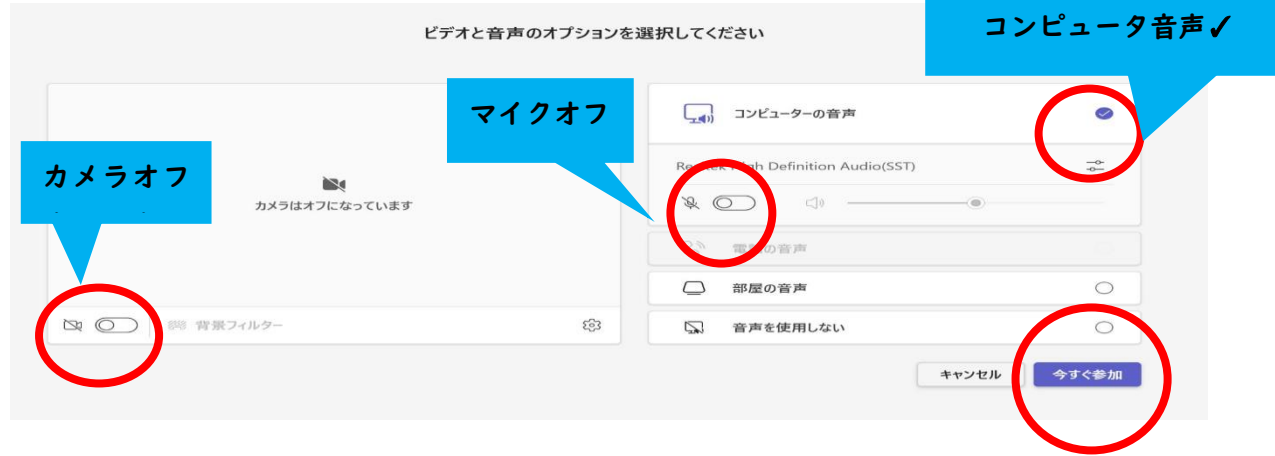

**⑥ この画面になると参加していることになります。 カメラ・マイクのオン・オフは状況に応じてご利用ください。**

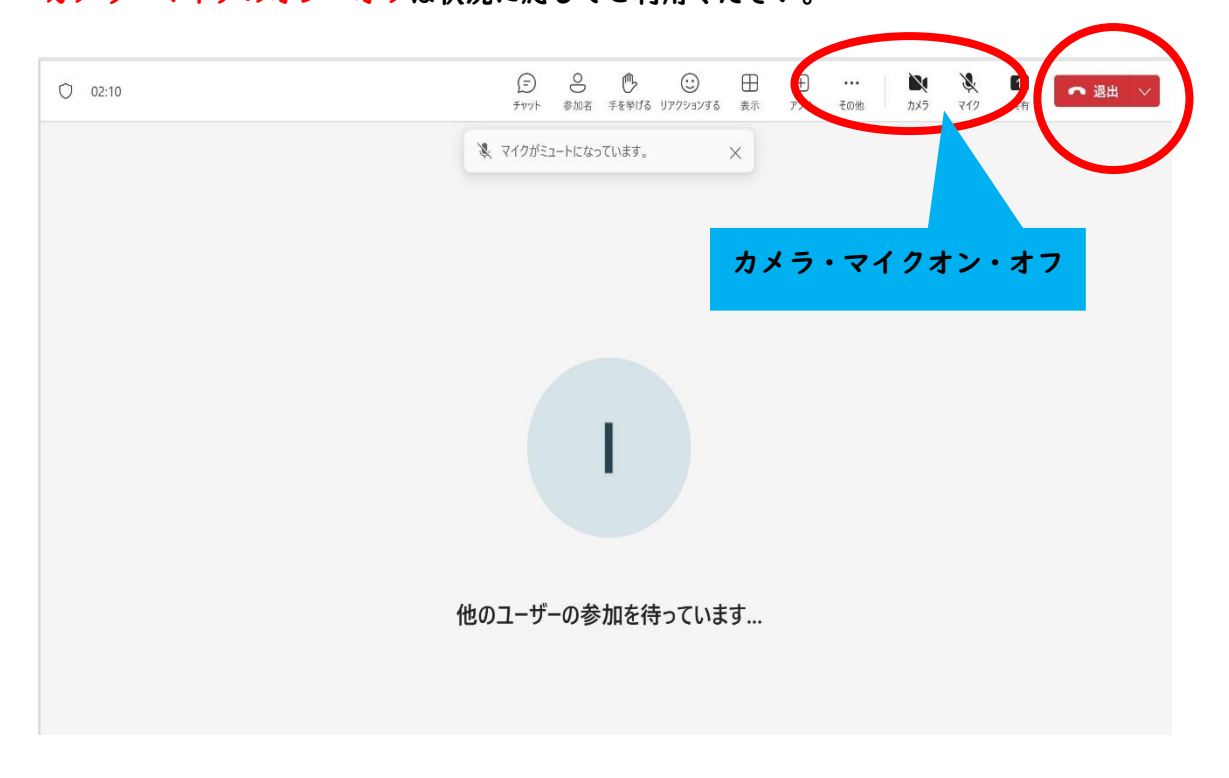

- **⑦ オンライン授業が終わりましたら、退出ボタンをクリックしてください。**
- **※オンライン会議がすでに始まっている場合はこのような画面になりますので、 参加をクリックしてオンライン授業へ参加してください。**

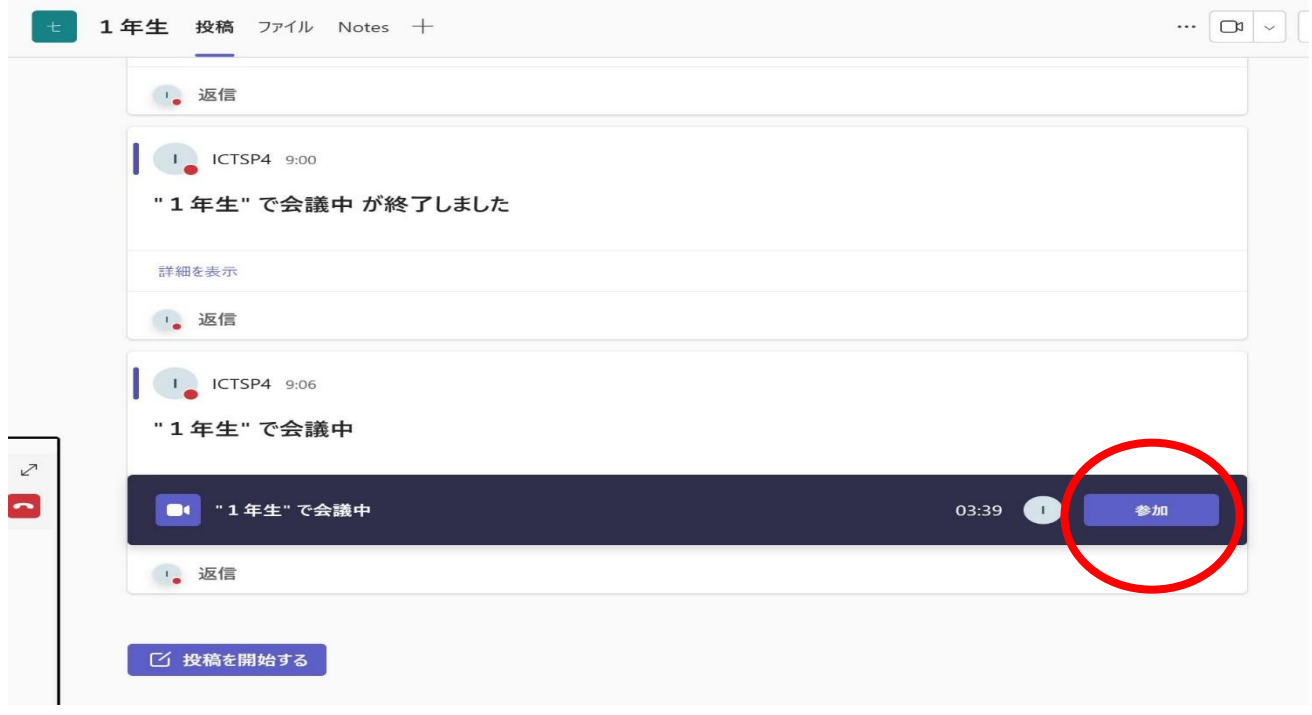